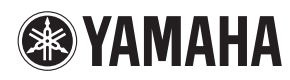

# iPhone/iPad Connection Manual

By connecting your iPhone, iPad or iPod touch to a compatible Yamaha digital instrument and using the various applications we've created, you can manage your music files more easily and take advantage various functions — expanding the potential of the instrument and make it an even more integral part of your total music life.

**NOTE** In this manual, iPhone and iPod touch are hereafter collectively called iPhone.

# <span id="page-0-0"></span>**Yamaha Applications for Piano & Keyboard Instruments**

Refer to the following web page for information on Yamaha applications for pianos and keyboard instruments.

<http://www.yamaha.com/kbdapps/>

iPhone/iPad compatibility and other related system requirements vary from application to application. Be sure, therefore, to refer to the compatibility-related information provided on the above web page.

Certain applications do not need to be connected to an instrument. In such a case, there is no need to follow the instructions provided in this manual.

# ■ Download the applications

You can download the applications from the App Store, accessible by clicking or tapping the App Store icon in each application's page of the website above.

# **Contents**

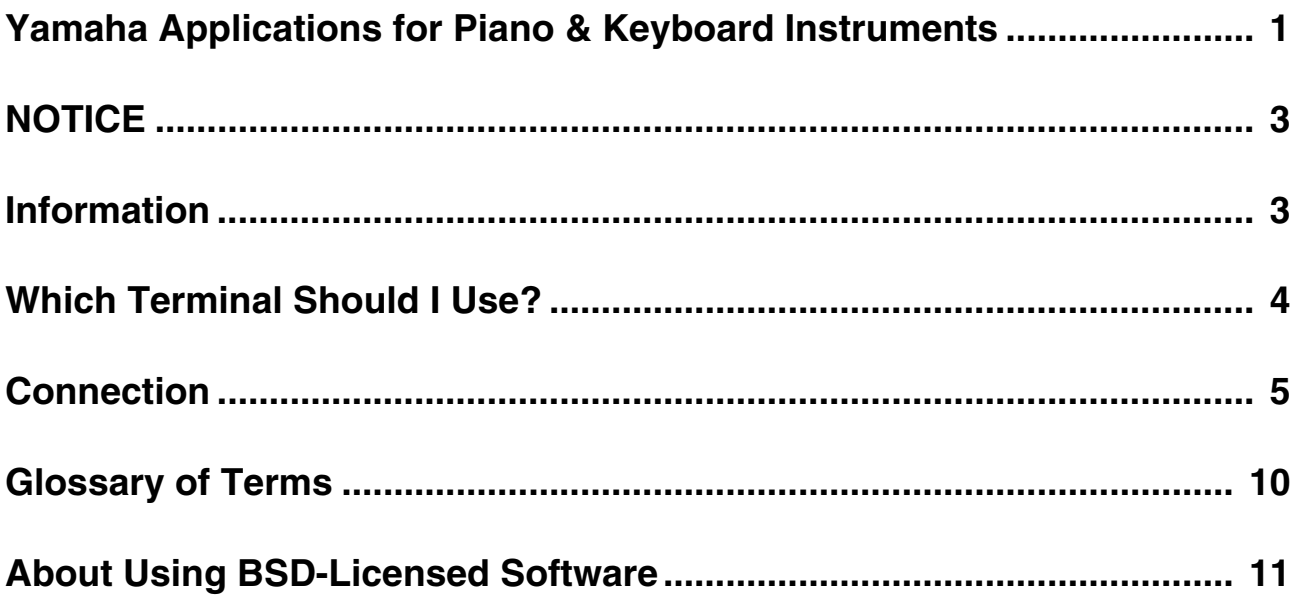

# <span id="page-2-0"></span>**NOTICE**

To prevent the iPhone/iPad from falling, note the following points:

- Before moving the instrument, make sure to remove the iPhone/iPad from the music rest.
- Never put anything else on the music rest together with the iPhone/iPad, such as a song booklet or another iPhone/iPad. Doing so may make the music rest unstable.
- Never place the instrument with the iPhone/iPad in an unstable position.
- Never slide the iPhone/iPad along the music rest or submit it to strong shock, such as pushing or hitting it when on the music rest.
- After use, or when you separate from a instrument, make sure to remove the iPhone/iPad from the music rest.

#### **To avoid noise caused by communication, note the following points:**

When using your instrument together with an App on your iPhone/iPad, we recommend that you turn on Airplane Mode on your device. If you need to connect to a Wi-Fi network at this time, we recommend that after turning on Airplane Mode, you also turn on Wi-Fi.

# <span id="page-2-1"></span>**Information**

- The contents of this manual are exclusive copyrights of Yamaha Corporation.
- Copying of the reproduction of this manual in whole or in part by any means is expressly forbidden without the written consent of the manufacturer.
- Yamaha makes no representations or warranties with regard to the use of the documentation and cannot be held responsible for the results of the use of this manual.
- The screen displays as illustrated (are based on the CVP-609) in this manual are for instructional purposes, and may appear somewhat different from the screens which appear on your instrument or device.
- Copying of the commercially available musical data including but not limited to MIDI data and/or audio data is strictly prohibited except for your personal use.
- iPhone, iPad, iPod touch and Lightning are trademarks of Apple Inc., registered in the U.S. and other countries.
- The company names and product names in this manual are the trademarks or registered trademarks of their respective companies.

# <span id="page-3-0"></span>**Which Terminal Should I Use?**

You can connect your iPhone/iPad to instruments equipped with MIDI terminals or a [USB TO HOST] terminal, or to instruments which include a USB wireless LAN adaptor. Since the connection procedures differ depending on the terminal, confirm which terminal your instrument is equipped with and whether or not a USB wireless LAN adaptor is included.

# ■ When equipped with MIDI terminals: [page 5](#page-4-1)

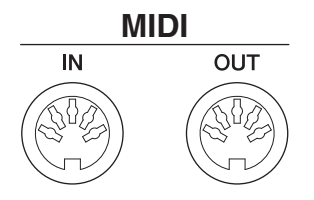

#### **Required devices**

- •Yamaha MIDI interface i-MX1
- •(When using iPhone 5/iPod touch; 5th generation/iPad; 4th generation/iPad mini) Apple Lightning to 30-pin Adapter

# ■ When equipped with a **[USB TO HOST]** terminal: **[page 6](#page-5-0)**

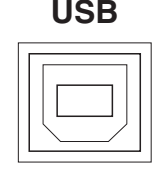

#### **Required devices**

•Yamaha USB MIDI interface i-UX1

•(When using iPhone 5/iPod touch; 5th generation/iPad; 4th generation/iPad mini) Apple Lightning to 30-pin Adapter

# ■ When a USB Wireless LAN adaptor is included with your instrument: [page 7](#page-6-0)

**NOTE** A USB Wireless LAN Adaptor may not be included depending on your locale, even if your instrument can be connected to an iPhone/iPad.

Make sure to use the included USB Wireless LAN adaptor. Other USB Wireless LAN adaptors are not compatible with the instrument.

- **NOTE** Please note that you cannot connect your instrument to your iPhone/iPad using Wireless LAN connection unless the USB Wireless LAN adaptor is included, even if your instrument features the Internet Direct Connection (IDC) function using the Wireless LAN connection. (Cable connection is available with MIDI terminals or [USB TO HOST] terminal.)
- **NOTE** You need to make sure that the applications you want to use support wireless LAN connection. Check the information in the website described on page 1.

#### **Required devices**

•USB wireless LAN adaptor included with your instrument

•Access point with router (This is unnecessary if your modem has router capability.)

# <span id="page-4-0"></span>**Connection**

# <span id="page-4-1"></span>■ Connecting to the MIDI terminals

Connect your iPhone/iPad to the MIDI terminals of the instrument via i-MX1.

#### **Required devices**

•Yamaha MIDI interface i-MX1

•(When using iPhone 5/iPod touch; 5th generation/iPad; 4th generation/iPad mini) Apple Lightning to 30-pin Adapter

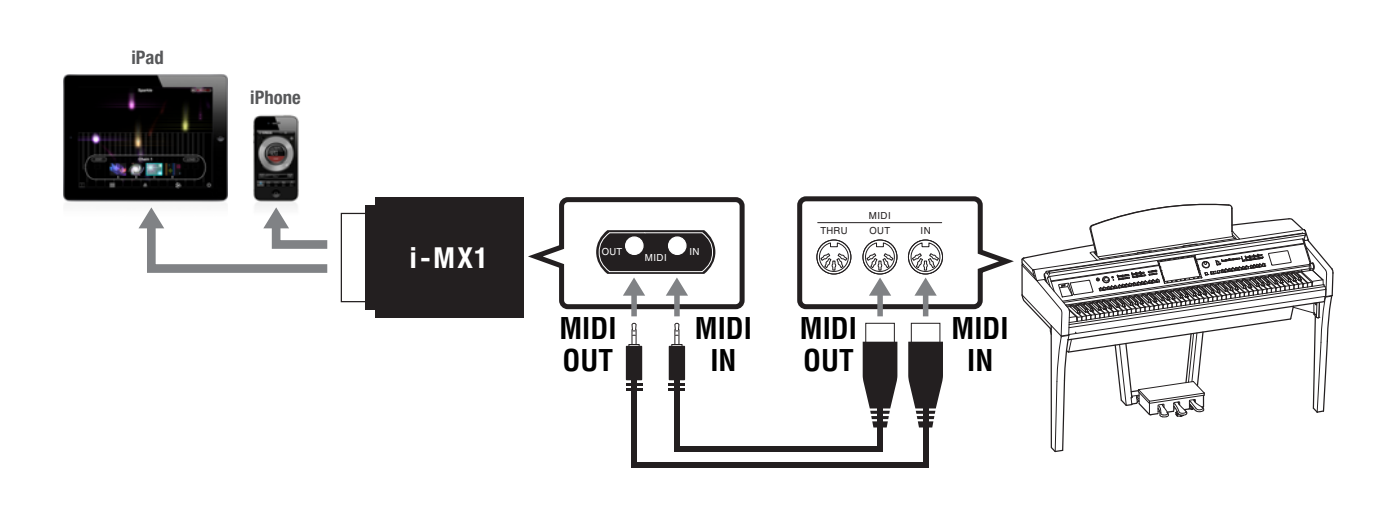

### 1 **Turn off the power of the instrument.**

Quit any open application software on your iPhone/iPad.

2 **Connect the two cables included in the i-MX1 to the MIDI IN and MIDI OUT terminals of the i-MX1.**

### 3 **Connect the opposite side of the cables to the MIDI OUT and MIDI IN terminals of the instrument.**

Please make sure that i-MX1 MIDI OUT terminal is connected to the MIDI IN terminal of the instrument, and the i-MX1 MIDI IN terminal to the MIDI OUT terminal of the instrument.

### 4 **Connect i-MX1 to the iPhone/iPad.**

When using iPhone 5/iPod touch (5th generation), iPad (4th generation) or iPad mini, connect the i-MX1 to the iPhone/iPad via the Apple Lightning to 30-pin Adapter.

# 5 **Turn on the instrument.**

6 **The connection procedures are completed at step 5. Use the application on your iPhone/iPad to communicate with your instrument.**

**NOTE** Some applications need the appropriate setting to communicate with the instrument. For details, refer to the relevant application manuals.

#### **Operation with iOS 6**

Note that iPhone and iPad devices running iOS 6 may, on rare occasions, fail to recognize the i-MX1. If this should occur, update the firmware of the i-MX1 to a new version according to the instructions in the attached PDF in the Yamaha website i-MX1 product page.

# <span id="page-5-0"></span>■ Connecting to the [USB TO HOST] terminal

Connect your iPhone/iPad to the [USB TO HOST] terminal of the instrument via i-UX1.

### **Required devices**

•Yamaha USB MIDI interface i-UX1

•(When using iPhone 5/iPod touch; 5th generation/iPad; 4th generation/iPad mini) Apple Lightning to 30-pin Adapter

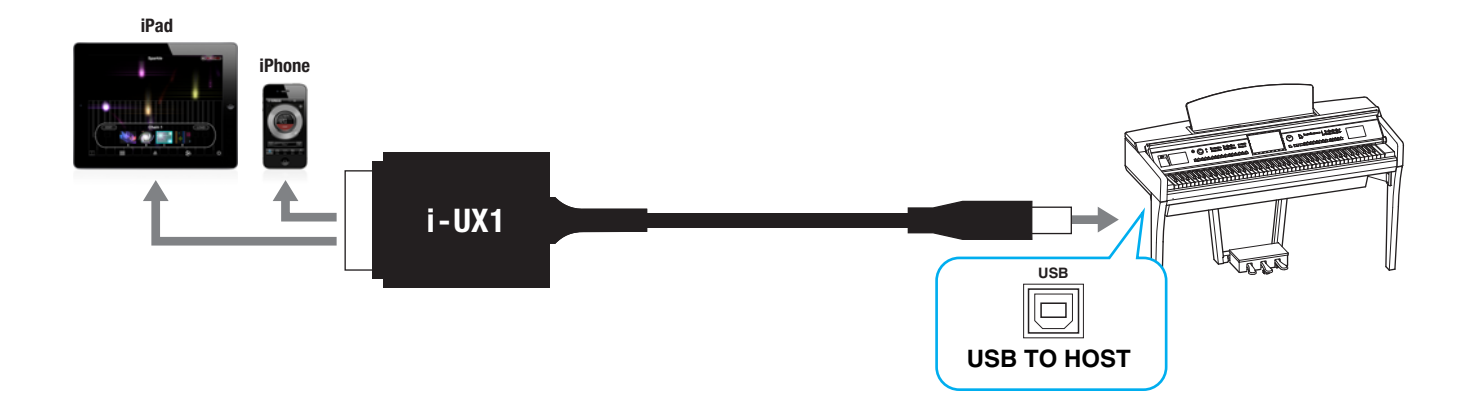

## 1 **Turn off the power to the instrument.**

Quit any open application software on your iPhone/iPad.

2 **Connect the opposite side of the cable to the [USB TO HOST] terminal of the instrument.**

# 3 **Connect i-UX1 to the iPhone/iPad.**

When using iPhone 5/iPod touch (5th generation), iPad (4th generation) or iPad mini, connect the i-UX1 to the iPhone/iPad via the Apple Lightning to 30-pin Adapter.

### 4 **Turn on the power to the instrument.**

5 **The connection procedures are completed at step 4. Use the application on your iPhone/iPad to communicate with your instrument.**

**NOTE** Some applications need the appropriate setting to communicate with the instrument. For details, refer to the relevant application manuals.

# <span id="page-6-0"></span>■ Connecting with a USB wireless LAN adaptor

Connect your iPhone/iPad with the included accessory "USB wireless LAN adaptor" via the access point such as a router.

#### **Required devices**

- •USB wireless LAN adaptor included with your instrument
- •Access point with router (This is unnecessary if your modem has router capability.)

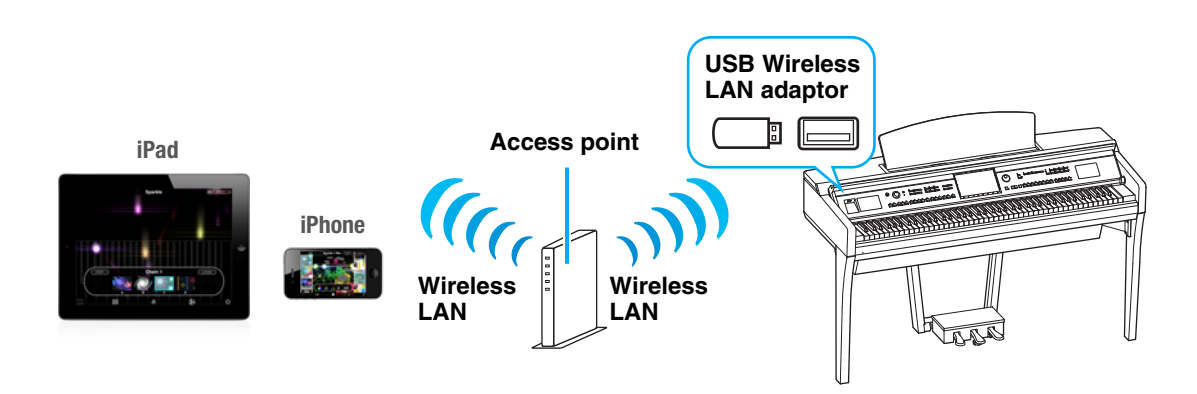

## 1 **Turn off the power to the instrument.**

Quit any open application software on your iPhone/iPad.

- 2 **Connect the USB wireless LAN adaptor to the [USB TO DEVICE] terminal of the instrument.**
- 3 **Turn on the power to the instrument.**
- 4 **Display the Networks in the wireless LAN display of the instrument.**

For example, on the CVP-609/605: Menu  $\rightarrow$  [Wireless LAN]

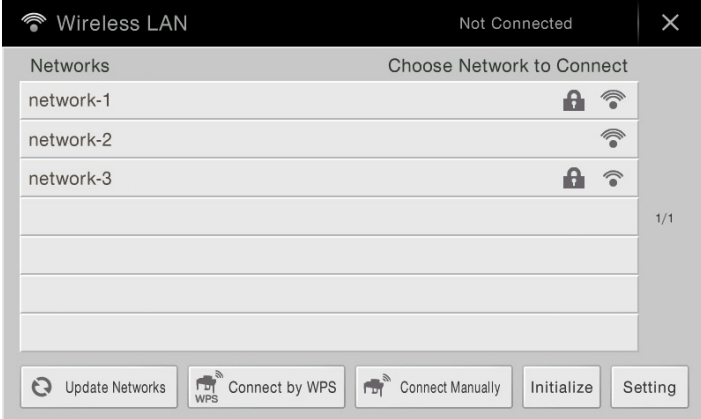

**NOTE** If no signal from the access point is received, the access point cannot be listed. Also, closed access points cannot be listed.

### 5 **Connect the instrument to the access point.**

From the Networks listed on the display, select the desired one. For a network with a lock icon  $( \triangle )$ , you need to enter the password, and for the network without the lock icon, you can connect the network only by selecting it. When connection is done successfully, "Connected" is shown at the top of the display, and the icon shown below appears according to the signal strength.

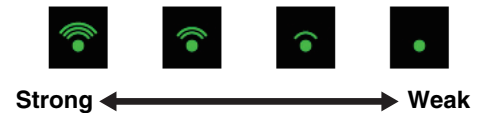

The connection between the instrument and the access point is complete. Proceed to step 6 on [page 9](#page-8-0) to connect the access point and iPhone/iPad. If you cannot find the desired network on the display or you want to set by a method other than described above, see the operations on [page 8](#page-7-0)-[9](#page-8-1).

**NOTE** The name of the function described above may differ or the function may not be supported depending on the instrument.

If your access point supports WPS, you can easily connect the instrument to access point by WPS, without making

<span id="page-7-0"></span>**Automatic Setup by WPS**

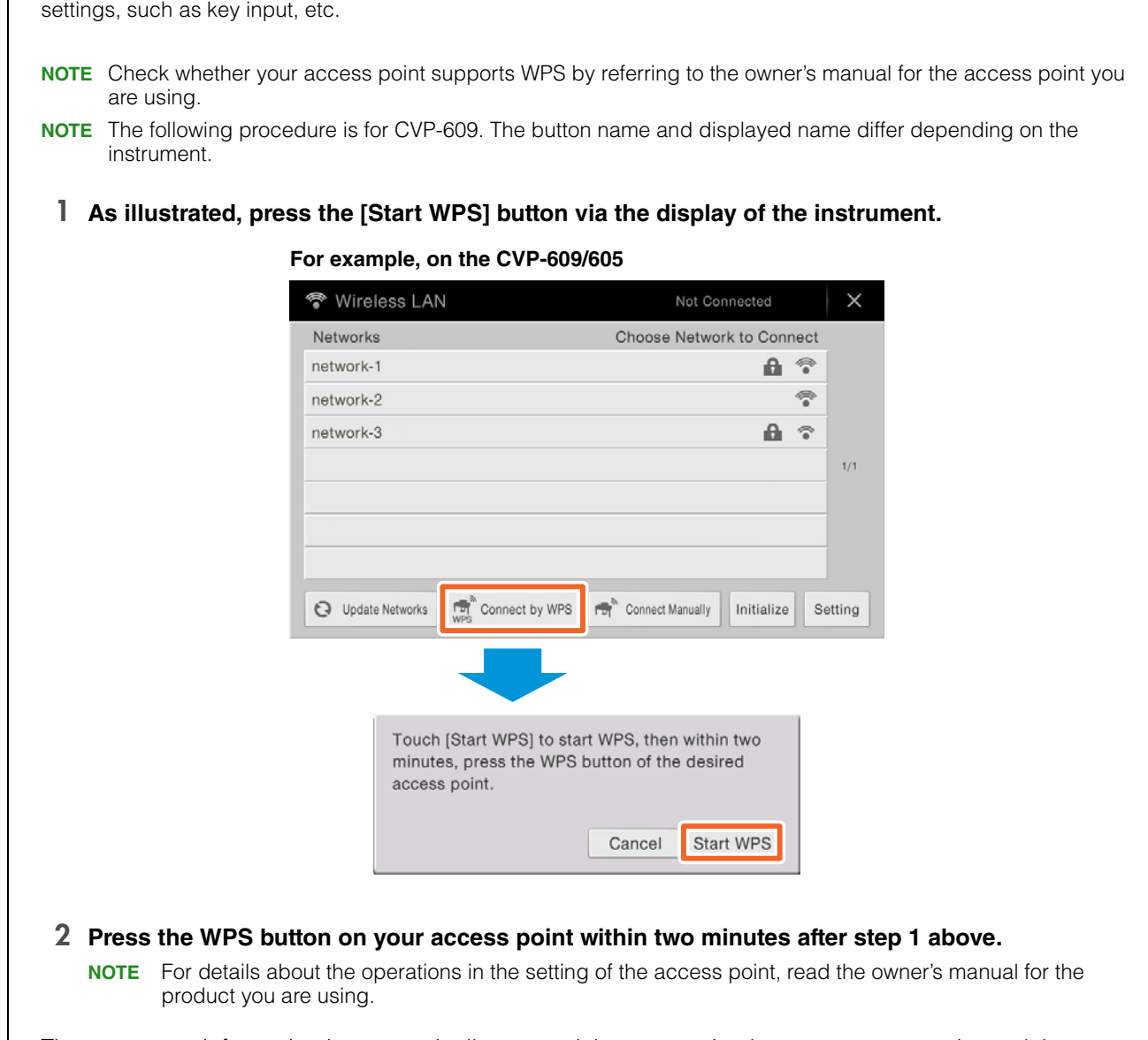

The necessary information is automatically set, and the connection between access point and the instrument has been completed. Proceed to step 6 on [page 9](#page-8-0) to connect the access point and iPhone/ iPad.

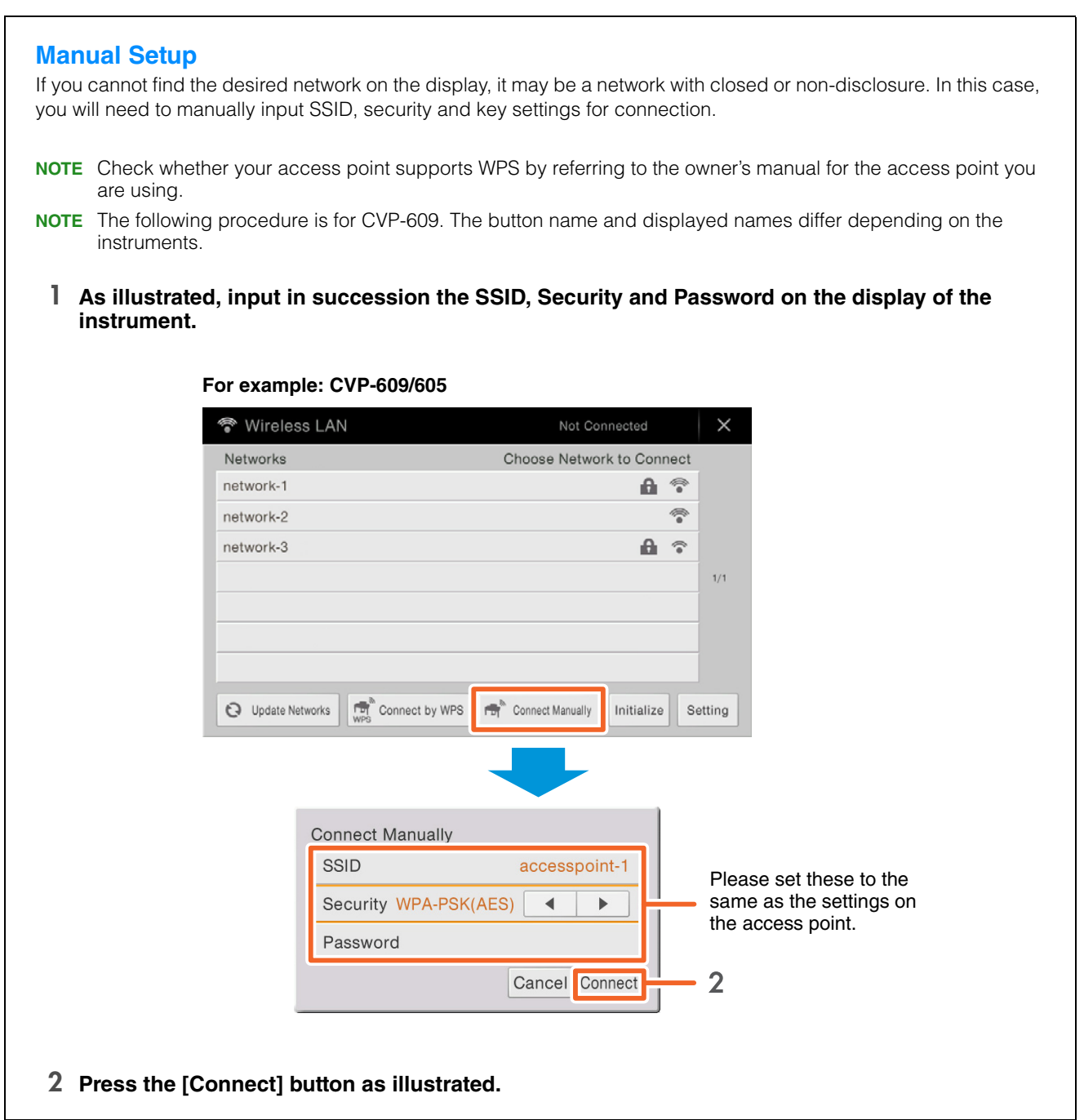

# <span id="page-8-1"></span><span id="page-8-0"></span>6 **Connect the iPhone/iPad to the access point.**

- 6-1 Call up the Wi-Fi display on your iPhone/iPad by tapping Settings  $\rightarrow$  Wi-Fi.
- 6-2 Turn ON the Wi-Fi.
- 6-3 Tap the same Network selected in step 5 from the Network list. If the key is required, input the key, then connect.

## 7 **The connection procedures are completed at step 6. Use the application on your iPhone/iPad to communicate with your instrument.**

**NOTE** Some applications need the appropriate setting to communicate with the instrument. For details, refer to the relevant application manuals.

# <span id="page-9-0"></span>**Glossary of Terms**

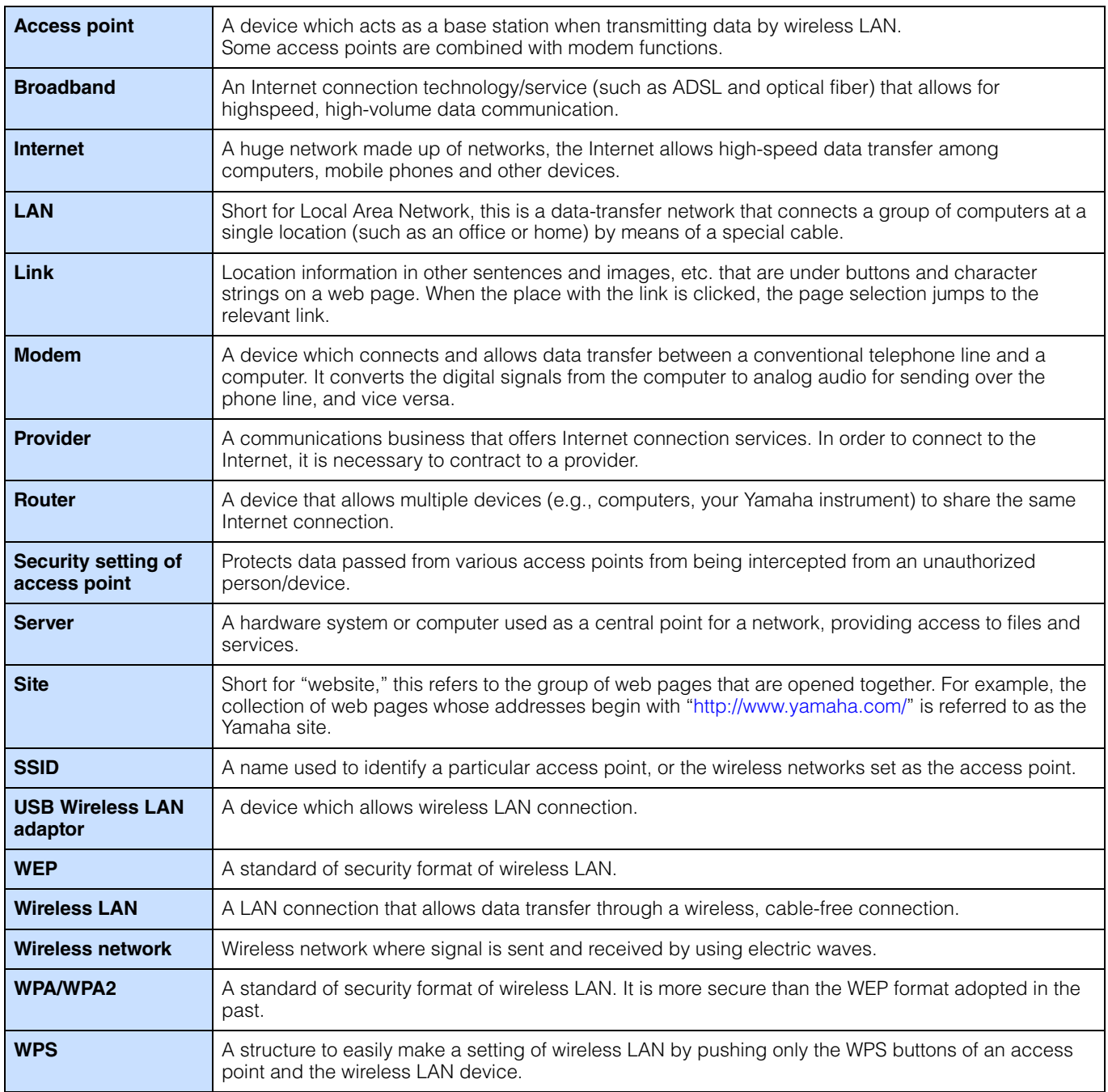

# <span id="page-10-0"></span>**(CVP-609/605 only) About Using BSD-Licensed Software**

The software used by this product includes components that comply with the BSD license.

The restrictions placed on users of software released under a typical BSD license are that if they redistribute such software in any form, with or without modification, they must include in the redistribution (1) a disclaimer of liability, (2) the original copyright notice and (3) a list of licensing provisions. The following contents are displayed based on the licensing conditions described above, and do not govern your use of the product.

## WPA Supplicant

Copyright © 2003-2009, Jouni Malinen <j@w1.fi> and contributors All Rights Reserved.

This program is dual-licensed under both the GPL version 2 and BSD license. Either license may be used at your option.

#### **License**

Redistribution and use in source and binary forms, with or without modification, are permitted provided that the following conditions are met:

- 1. Redistributions of source code must retain the above copyright notice, this list of conditions and the following disclaimer.
- 2. Redistributions in binary form must reproduce the above copyright notice, this list of conditions and the following disclaimer in the documentation and/or other materials provided with the distribution.
- 3. Neither the name(s) of the above-listed copyright holder(s) nor the names of its contributors may be used to endorse or promote products derived from this software without specific prior written permission.

THIS SOFTWARE IS PROVIDED BY THE COPYRIGHT HOLDERS AND CONTRIBUTORS "AS IS" AND ANY EXPRESS OR IMPLIED WARRANTIES, INCLUDING, BUT NOT LIMITED TO, THE IMPLIED WARRANTIES OF MERCHANTABILITY AND FITNESS FOR A PARTICULAR PURPOSE ARE DISCLAIMED. IN NO EVENT SHALL THE COPYRIGHT OWNER OR CONTRIBUTORS BE LIABLE FOR ANY DIRECT, INDIRECT, INCIDENTAL, SPECIAL, EXEMPLARY, OR CONSEQUENTIAL DAMAGES (INCLUDING, BUT NOT LIMITED TO, PROCUREMENT OF SUBSTITUTE GOODS OR SERVICES; LOSS OF USE, DATA, OR PROFITS; OR BUSINESS INTERRUPTION) HOWEVER CAUSED AND ON ANY THEORY OF LIABILITY, WHETHER IN CONTRACT, STRICT LIABILITY, OR TORT (INCLUDING NEGLIGENCE OR OTHERWISE) ARISING IN ANY WAY OUT OF THE USE OF THIS SOFTWARE, EVEN IF ADVISED OF THE POSSIBILITY OF SUCH DAMAGE.

### **XySSL**

Copyright © 2006-2008, Christophe Devine. All rights reserved.

Redistribution and use in source and binary forms, with or without modification, are permitted provided that the following conditions are met:

- Redistributions of source code must retain the above copyright notice, this list of conditions and the following disclaimer.
- Redistributions in binary form must reproduce the above copyright notice, this list of conditions and the following disclaimer in the documentation and/or other materials provided with the distribution.
- Neither the name of XySSL nor the names of its contributors may be used to endorse or promote products derived from this software without specific prior written permission.

THIS SOFTWARE IS PROVIDED BY THE COPYRIGHT HOLDERS AND CONTRIBUTORS "AS IS" AND ANY EXPRESS OR IMPLIED WARRANTIES, INCLUDING, BUT NOT LIMITED TO, THE IMPLIED WARRANTIES OF MERCHANTABILITY AND FITNESS FOR A PARTICULAR PURPOSE ARE DISCLAIMED. IN NO EVENT SHALL THE COPYRIGHT OWNER OR CONTRIBUTORS BE LIABLE FOR ANY DIRECT, INDIRECT, INCIDENTAL, SPECIAL, EXEMPLARY, OR CONSEQUENTIAL DAMAGES (INCLUDING, BUT NOT LIMITED TO, PROCUREMENT OF SUBSTITUTE GOODS OR SERVICES; LOSS OF USE, DATA, OR PROFITS; OR BUSINESS INTERRUPTION) HOWEVER CAUSED AND ON ANY THEORY OF LIABILITY, WHETHER IN CONTRACT, STRICT LIABILITY, OR TORT (INCLUDING NEGLIGENCE OR OTHERWISE) ARISING IN ANY WAY OUT OF THE USE OF THIS SOFTWARE, EVEN IF ADVISED OF THE POSSIBILITY OF SUCH DAMAGE.

> C.S.G., Digital Musical Instruments Division © 2012-2013 Yamaha Corporation 304MW-B0